## **Student Overview of Financial Aid Student Portal**

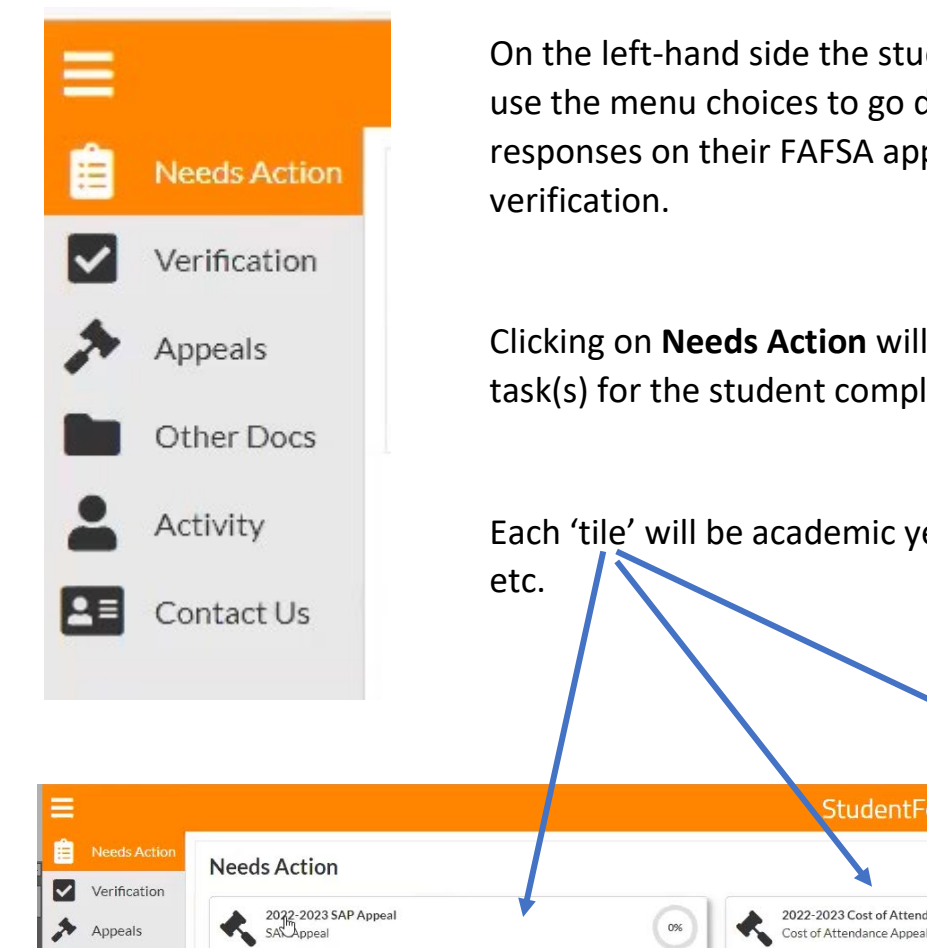

 $\bullet$ 

On the left-hand side the student can use either the 'tiles' below or use the menu choices to go directly to each task created by the responses on their FAFSA application or if the student is selected for

Clicking on **Needs Action** will open **all** 'tiles' which will have multiple task(s) for the student complete.

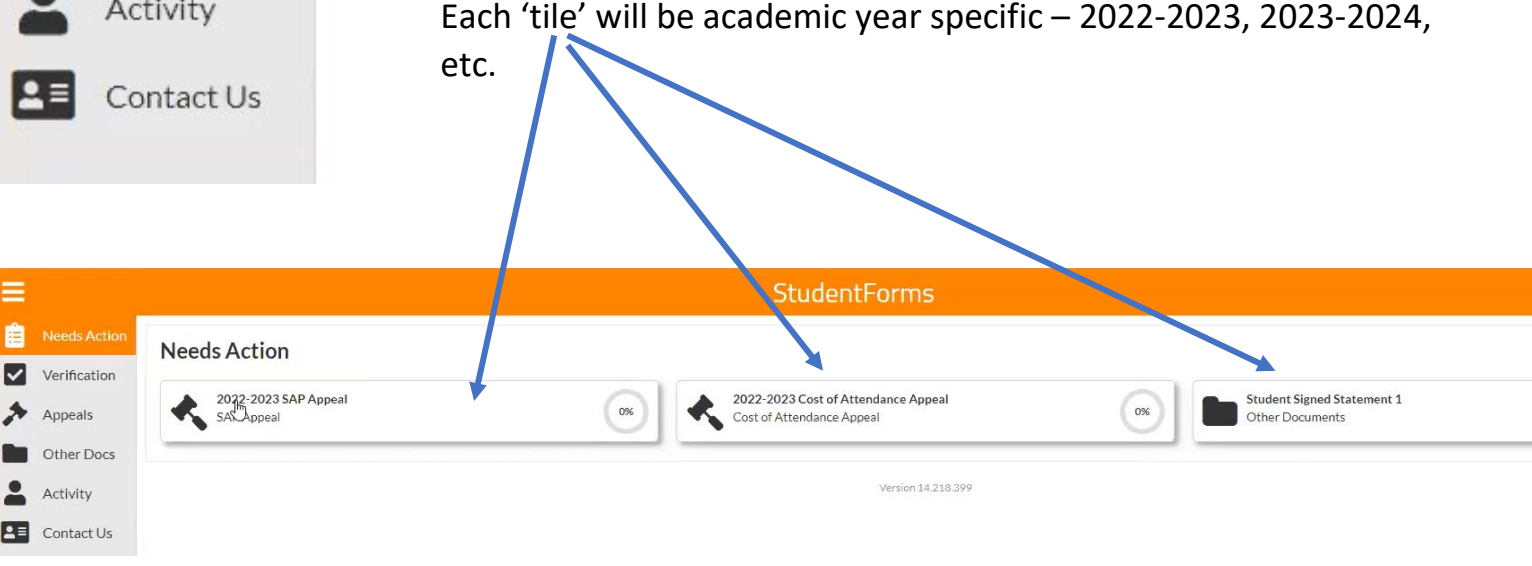

IF the student chooses to use the menu option to select which task(s) to open then only the task(s) for that specific option will open.

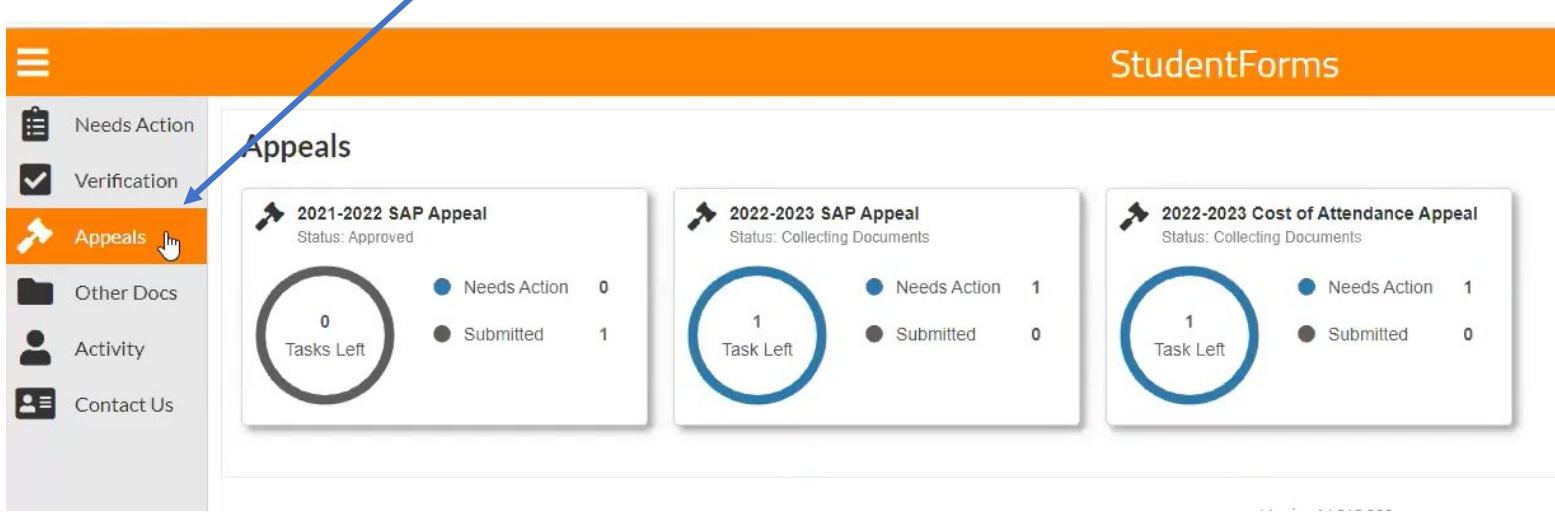

Here you can see the student has SAP Appeal task for 2021-2022 and 2022-2023. The student can simply click on a 'tile' to open up the task to see the form and instructions.

*Every student who completes a FAFSA must submit a copy of their high school completion document and this task will appear in 'Other Documents'.* 

## *Per Federal Dept of Education regulations a student MUST have completed high school to be eligible for Federal Title IV financial aid.*

The high school completion document can be a high school diploma, official high school transcript, GED certificate or GED scores, or official home school transcript.

Official high school or home school transcripts must have the following:

- Courses and grades for  $9^{th}$  12 must be listed on the official transcript
- Signature of the high school Registrar or high school official with title
- Date of graduation
- Information that identifies the student on record DOB and SSN

The student can click on 'Other Documents' to see what task(s) he/she needs to complete.

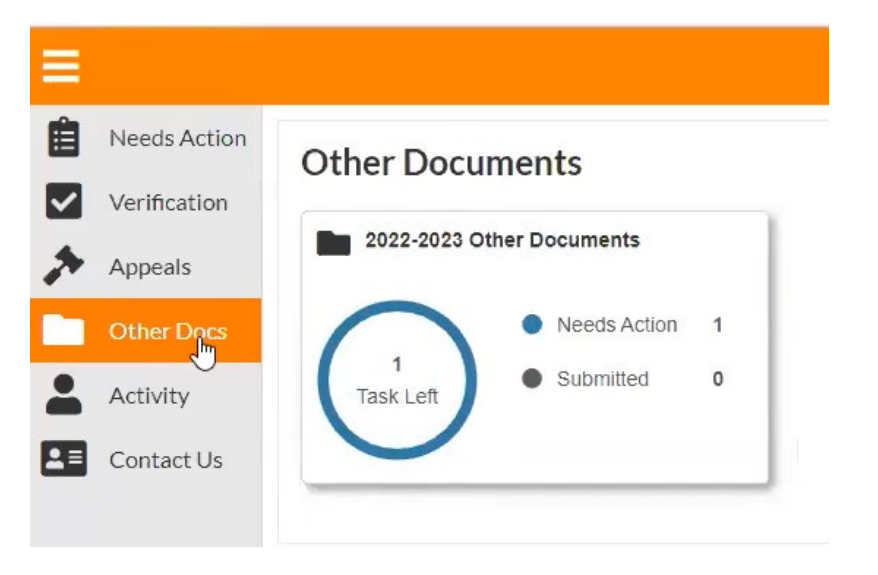

Students selected for Verification will have task assigned as well.

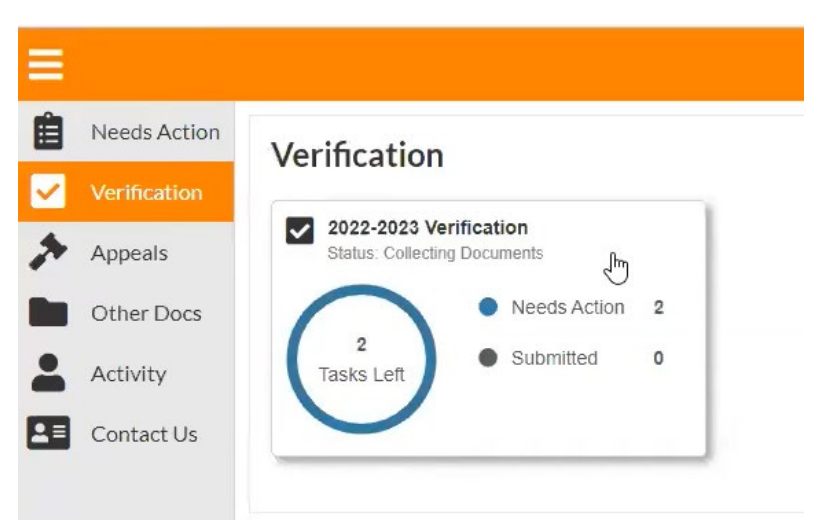

The student must open each task to access the forms and instructions.

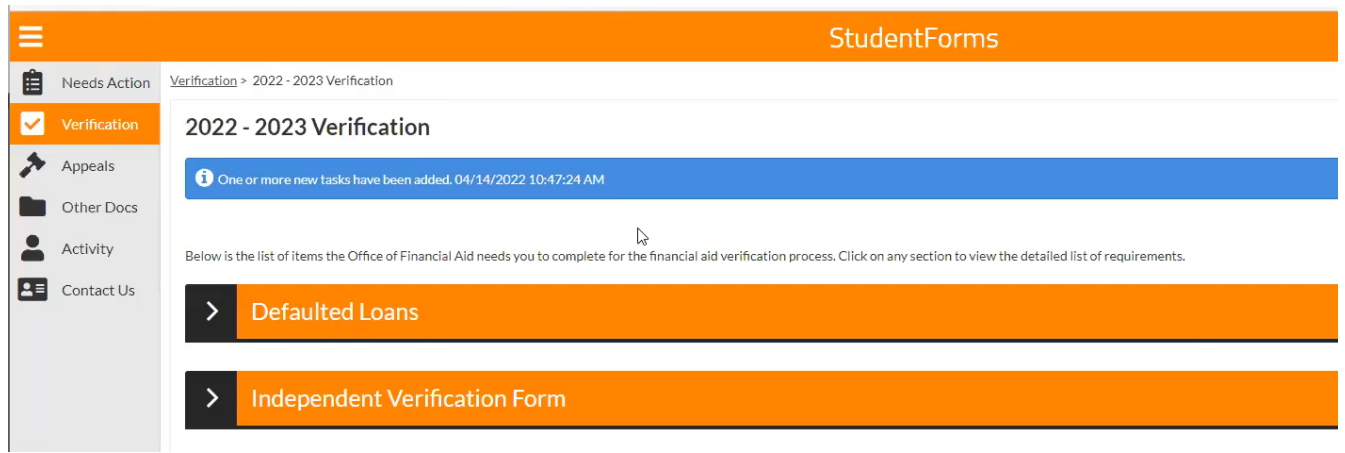

Once the student clicks on a task the instructions for the task will appear.

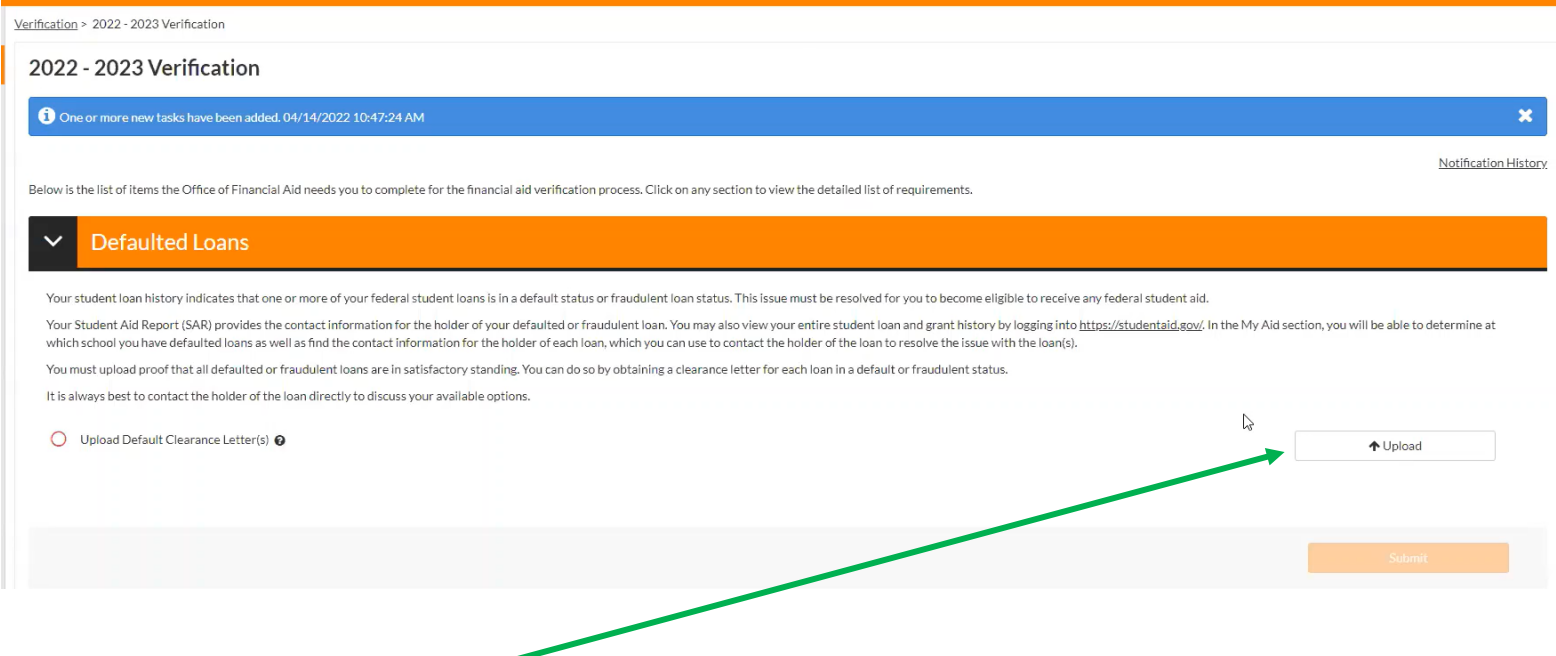

Some task will require a student to **'upload'** document that he or she either scans to a folder on a computer or takes a picture with their phone to use and upload.

Once the student clicks on the Upload button the next screen will appear if the document is saved to a computer.

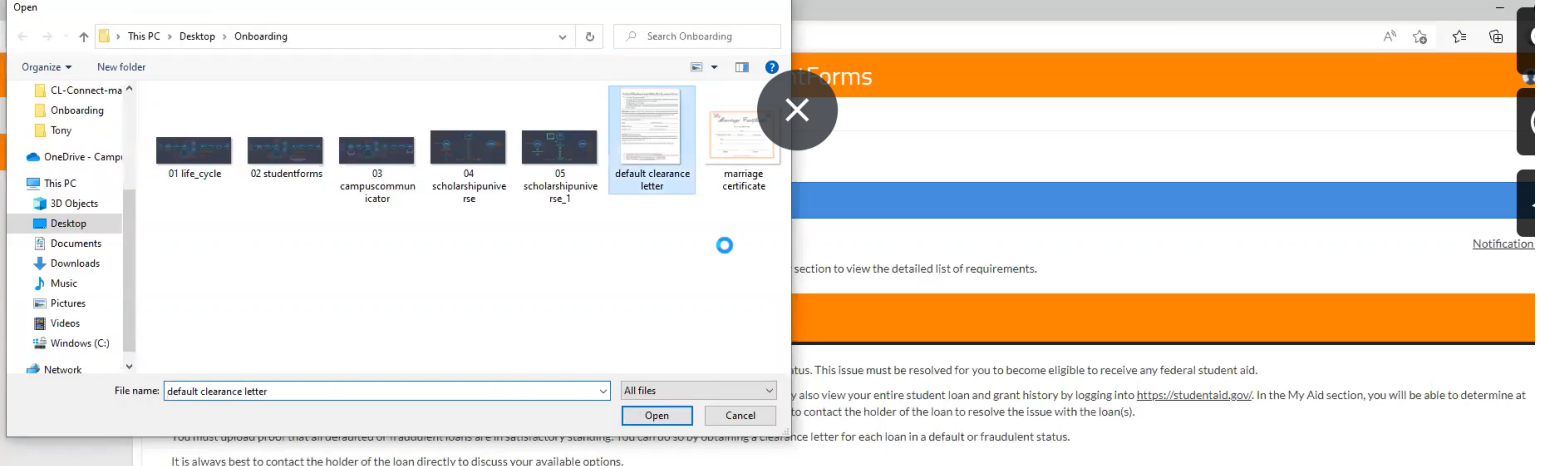

Example below displays a document uploaded from a computer.

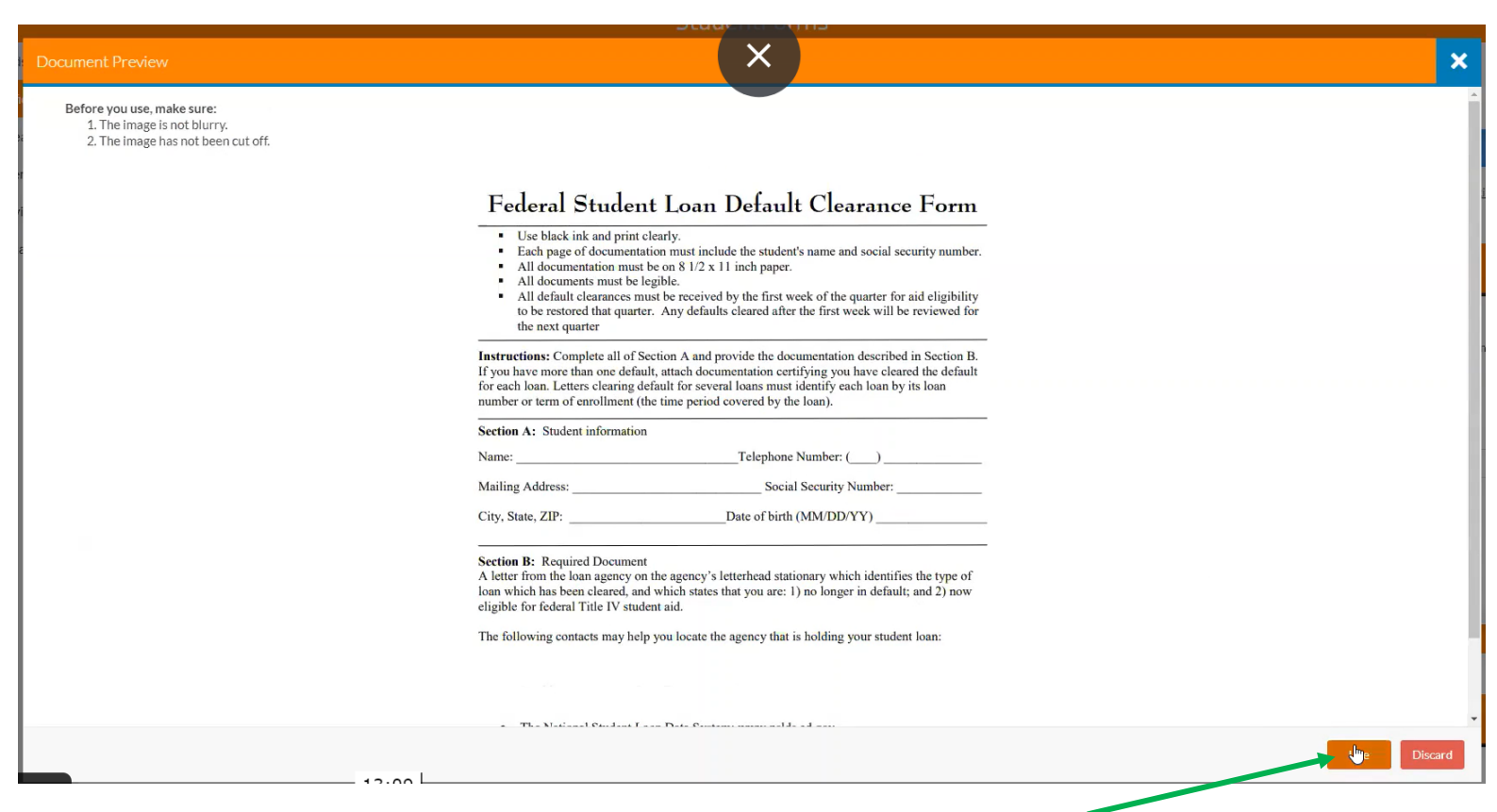

Once the student is sure the document is clear and readable then the student will click on **'Use'.**

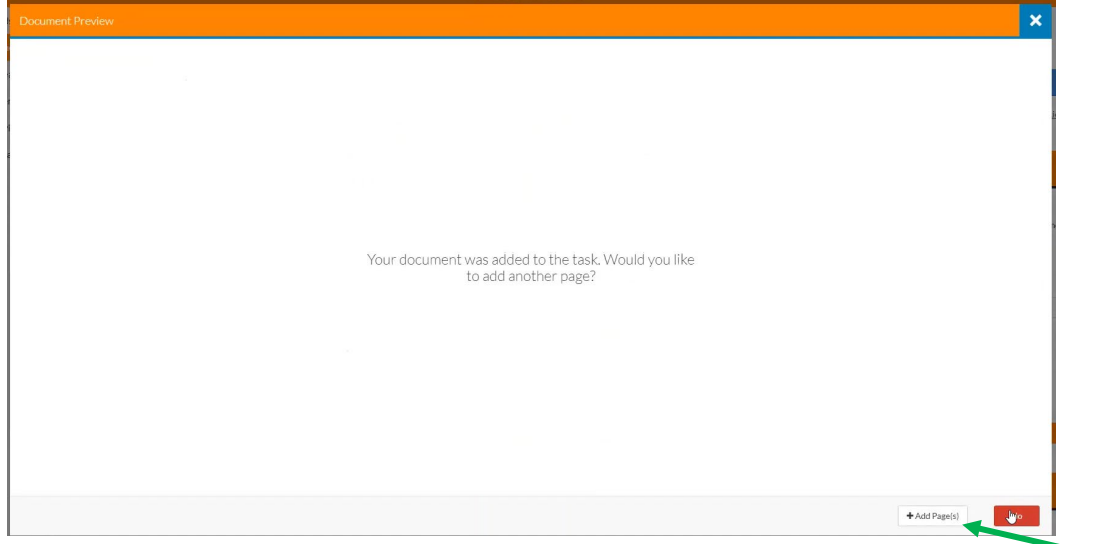

If the student has more than one document to 'upload' then the student can choose **'+Add Page(s)'**

If the student is selected for Verification the student must complete the form and provide any supporting documents requested.

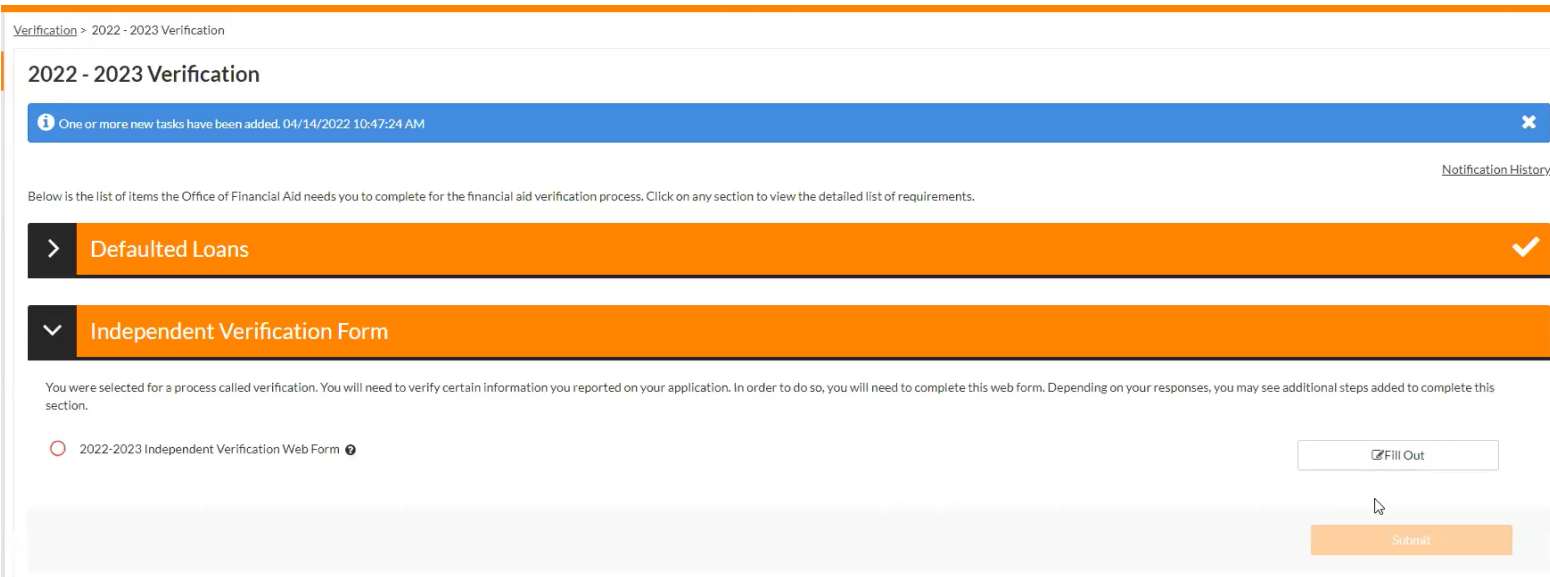

After clicking on the Verification task, the form opens with instructions that should be read to make sure the form is completed correctly the first time. Click on **Fill Out** to open the Verification Web Form.

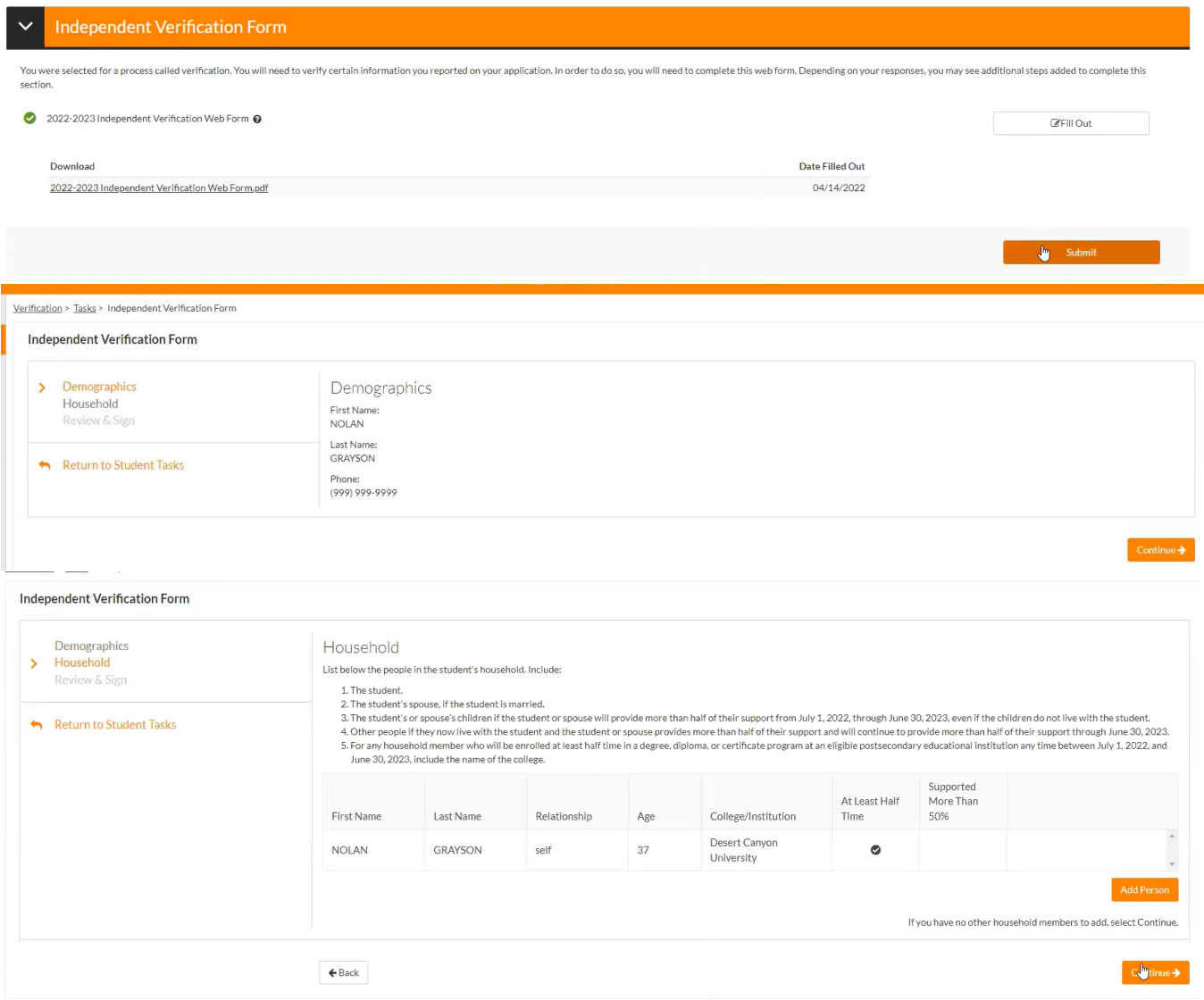

Click on **Continue** to complete each section of the form.

The student and/or parent must sign the form either E-Sign or print the form, sign, and then upload to complete the task.

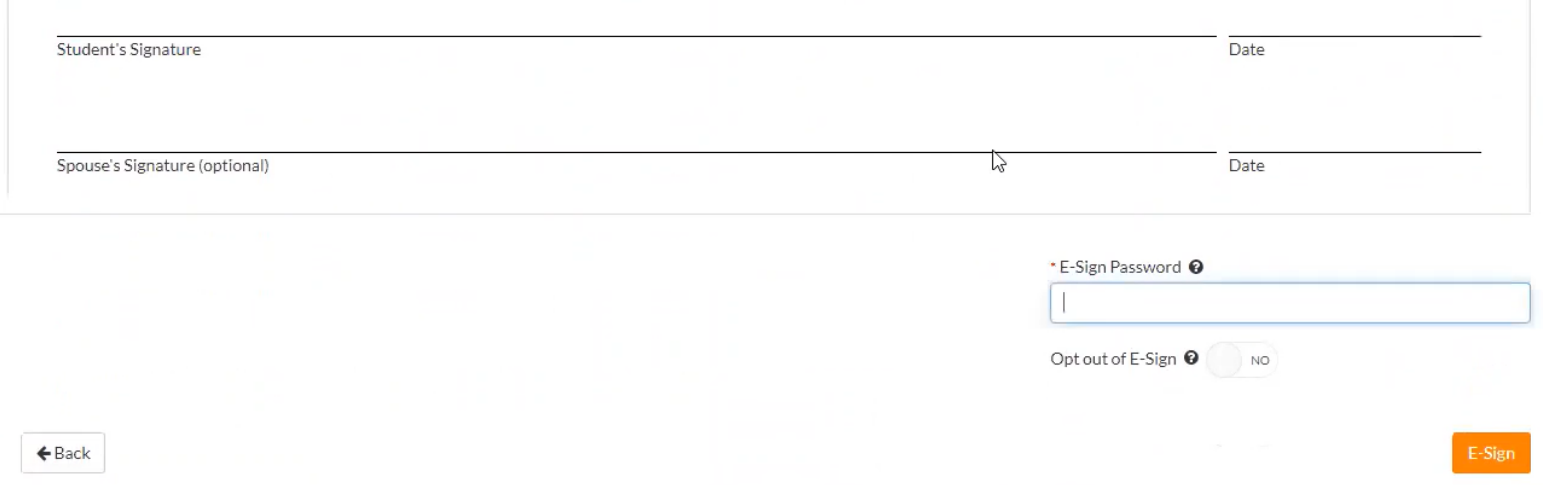

## **Only task parent's will be able to see are the task that require a parent's signature.**

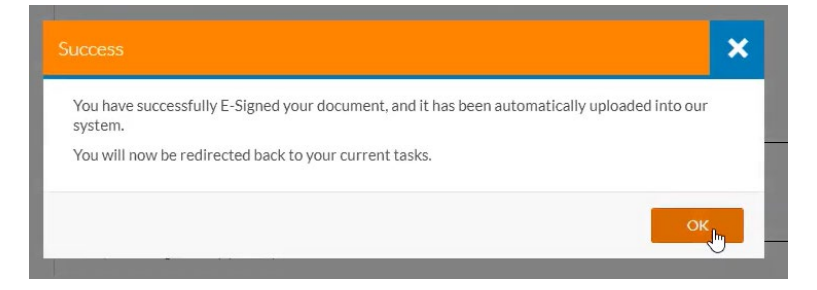

Once you see the option to **Finish** the form is complete. You must click on **Finish** to comlete the task.

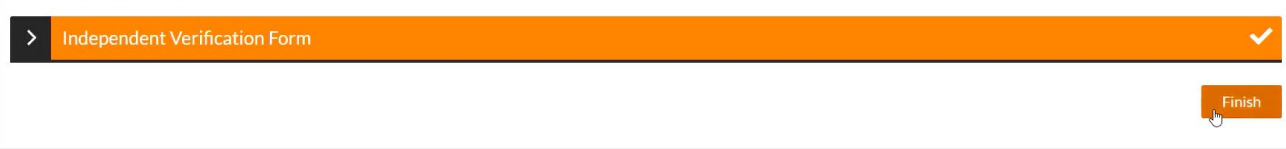

If the student has more than one tile showing on their main page then the student must click on each one to complete all steps of the task.

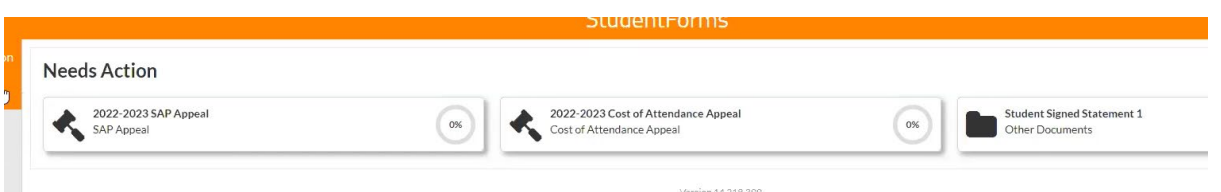

The student can also view any type of activity on their account and has several options to view either **User Activity, Communications, Logins,** and **All** to view all activity.

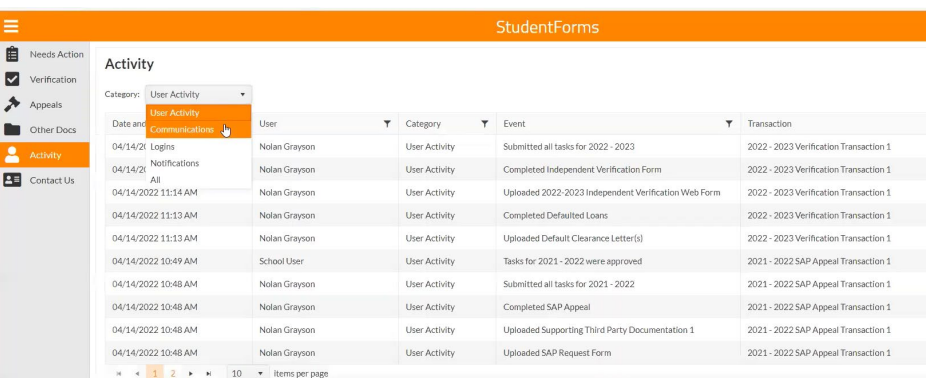

The student can click on 'Contacts' to view the NPC Financial Aid Office's contact information.

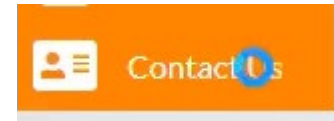

The student can call or send an email to request an appointment to meet with the student to go over their financial aid documents and to ask any questions concerning their financial aid offer. This appointment can be in person, over the phone, or a ZOOM meeting.

Call: (928)524-7318

Email: [financialaid@npc.edu](mailto:financialaid@npc.edu)

Fax: (928)524-7319

 *Please provide the following information:*

- *your NPC Student ID number*
- *the semester you have a question about*
- *a good contact number*

*Northland Pioneer College Financial Aid Office is here to help you succeed in completing your financial file and we look forward to working with you.*

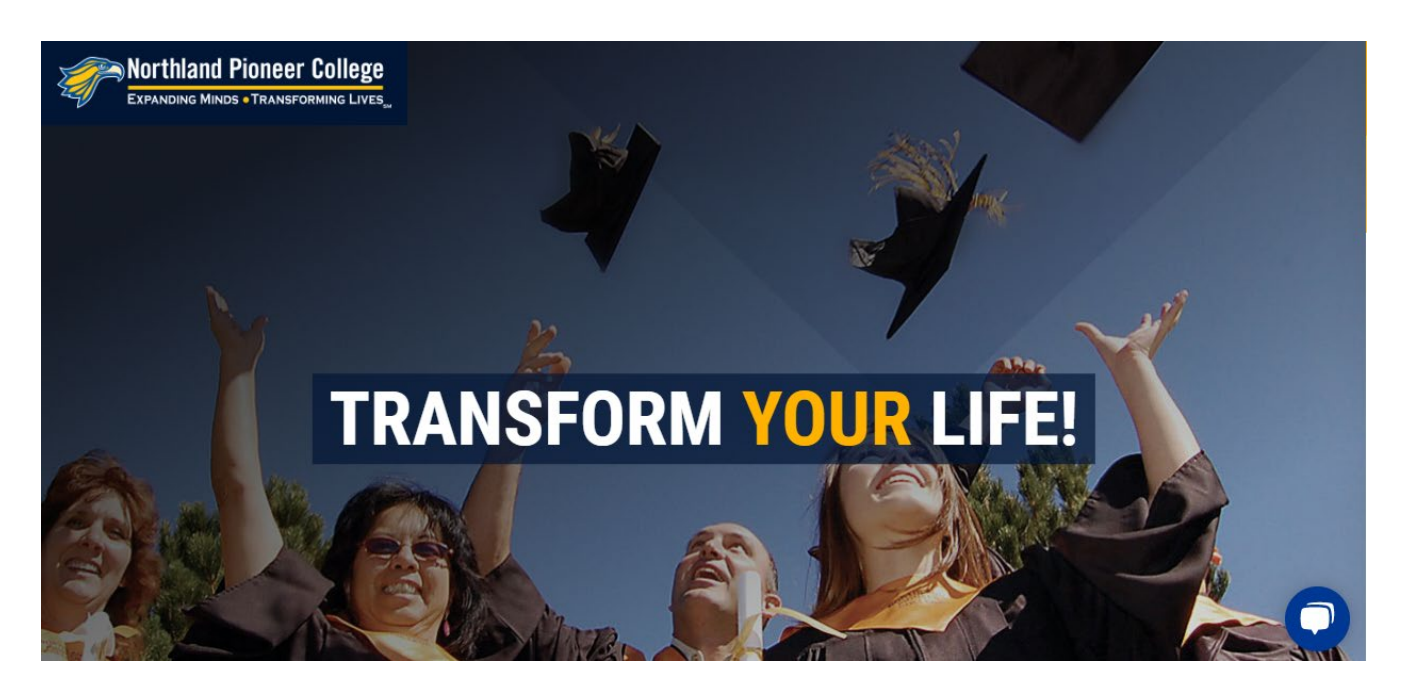